# **Qualified Health Plan Issuer Application Instructions**

2020

**Extracted subsection: Appendix A. Actuarial Value Calculator** 

04/2019

Version 1

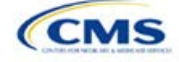

# Appendix A. Actuarial Value Calculator

# **1. Introduction**

To satisfy the AV requirements of 45 CFR 156.140 and 156.420, QHP issuers must use the AV Calculator (AVC) developed and made available by HHS for the given benefit year unless the plan design is not compatible with the AVC (a unique plan design) (45 CFR 156.135). To assist with this calculation, the Plans & Benefits Template facilitates an automated AV calculation using the AVC and the data entered into the template. In addition, upon submission of a QHP Application, HHS recalculates this value to validate that an issuer's plan designs meet AV requirements.<sup>1</sup><sup>2</sup>

# **2. Purpose**

This section describes how cost-sharing information from the Plans & Benefits Template is translated into the inputs for the standalone AVC. This information is applicable to QHP issuers.

# **3. Quick Reference**

#### **Key Changes for 2020**

• No changes for the 2020 QHP Application.

#### **Tips for Using the AVC**

- Download the revised final 2020 standalone AVC, which is available at [https://www.qhpcertification.cms.gov/s/Plans%20and%20Benefits.](https://www.qhpcertification.cms.gov/s/Plans%20and%20Benefits)
- If a user is having difficulty matching AVs from the Plans & Benefits Template to the standalone AVC, follow the instructions on troubleshooting in **[5.2 Differences between Standalone AV Calculator and Plans & Benefits](#page-3-0)  [Template](#page-3-0)**.
- The AVC has an **Additional Notes** field that outputs error messages that can only be seen in the standalone AVC. These notes are intended to help AVC users understand the AVC's assumptions and provide some information on the AV calculation being run in the AVC. When an AV calculation is not returned because of an input error, check the **Additional Notes** field for an explanation of the error.<sup>1</sup><sup>3</sup>
- If any changes are made to the Plans & Benefits Template after running the **Check AV Calc** procedure, rerun the procedure so that the AVs in the **AV Calculator Output Number** field are updated to reflect the changes.
- If unique plan design features cause the AVC to yield a materially different AV result from that of other approved methods, the plan is not compatible with the AVC. In that case, use one of the alternate accepted methods of AV calculation described in 45 CFR 156.135(b).

## **4. About the AVC**

The Plans & Benefits Template uses the AVC to calculate AVs for all standard, non-catastrophic plans, all silver plan CSR variations, and all limited cost-sharing plan variations. The AVC cannot be used with catastrophic plans or SADPs. The **Check AV Calc** procedure skips catastrophic plans entered in the Plans & Benefits Template and stops running when used with the SADP Plans & Benefits Template. If the Cost Share Variances worksheet contains unique plan designs and non-unique plan designs, the **Check AV Calc** procedure attempts to calculate an AV for the unique and the non-unique plan designs. If the standalone AVC returns an error for a unique plan design, resulting in a blank AV Calculator Output Number, the issuer does not need to address the error to validate the template, so long as the issuer's AV falls within the relevant de minimis range. While not required, CMS recommends that issuers run the **Check AV Calc** procedure on Cost Share Variances worksheets that contain unique plan designs so that the issuers' submissions include the AV Calculator Output Number for plans that do not generate an error in the standalone AVC.

<sup>&</sup>lt;sup>13</sup> Examples of these notes include how the special cost-sharing provisions are being engaged in the calculations.

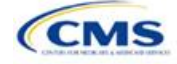

<sup>&</sup>lt;sup>12</sup> For additional information on the AVC, see the AVC Methodology at https://www.ghpcertification.cms.gov/s/Plans%20and%20Benefits.

# **5. Detailed Section Instructions**

**[Table A-1](#page-2-0)** describes the steps involved when using the **Check AV Calc** procedure in the Plans & Benefits Template.

<span id="page-2-0"></span>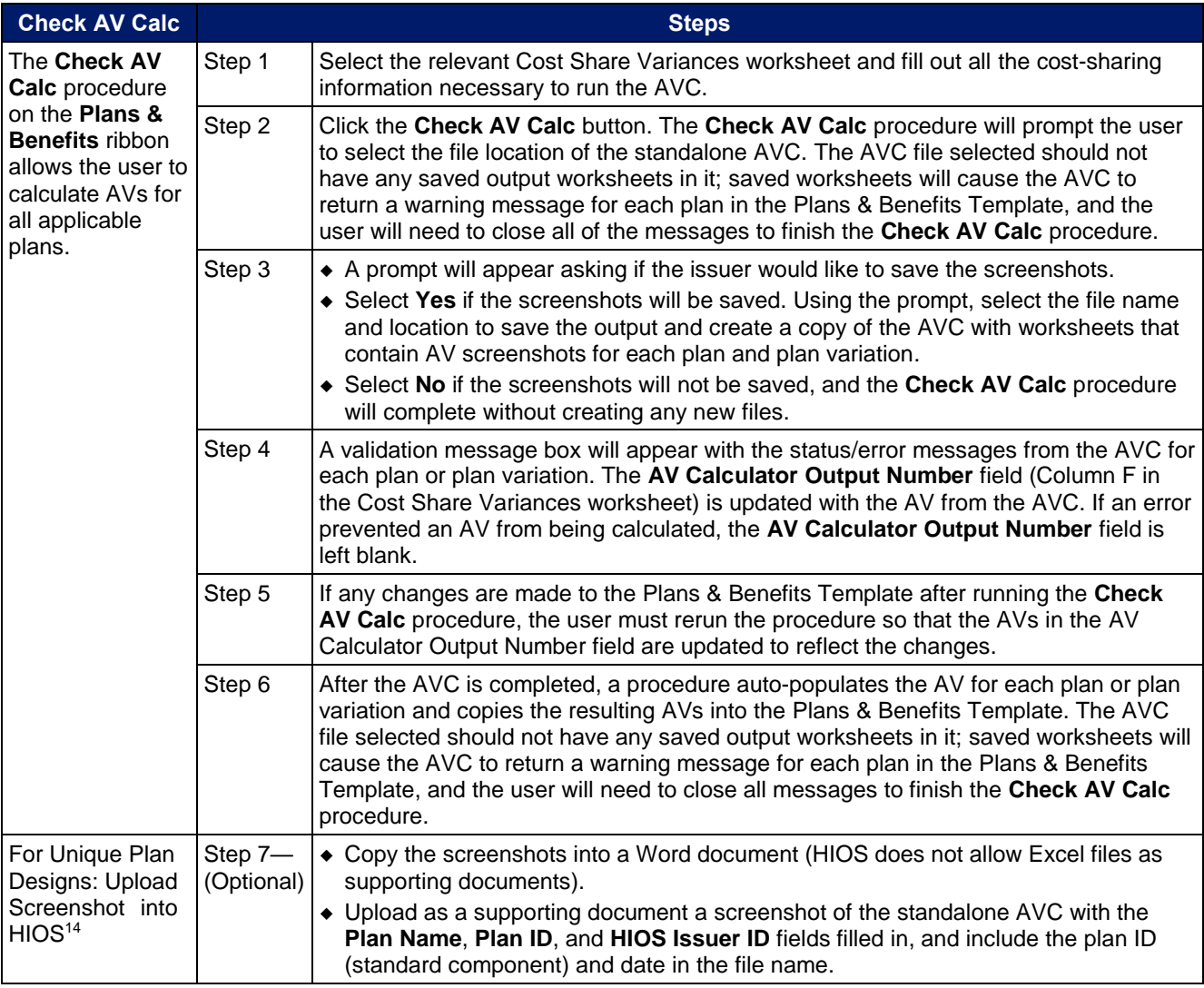

#### **Table A-1. Plans & Benefits Check AV Calc Steps**

## <span id="page-2-1"></span>5.1 Unique Plan Design

If the plan design is unique for purposes of calculating AV under 45 CFR 156.135(b), the issuer application should include the Unique Plan Design—Supporting Documentation and Justification. The signed and dated actuarial certification certifies that a member of the American Academy of Actuaries performed the calculation, which complies with all applicable federal and state laws and actuarial standards of practice.<sup>15</sup>

<sup>&</sup>lt;sup>15</sup> This supporting document, including the certification section, is available at [https://www.qhpcertification.cms.gov/s/Plans%20and%20Benefits.](https://www.qhpcertification.cms.gov/s/Plans%20and%20Benefits)

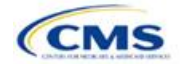

<sup>&</sup>lt;sup>14</sup> Issuers can use the standalone AVC to test plan designs, but they do not need to submit a completed standalone AVC or other supplemental documentation, such as a screenshot, except in scenarios described in **[Section 5.1 Unique Plan Design](#page-2-1)**. Instead, they should submit a completed Plans & Benefits Template that includes the AVs populated by the **Check AV Calc** procedure.

For plan designs that are calculated in accordance with 45 CFR 156.135(a) and do not need to use an alternative method under 45 CFR 156.135(b), issuers should first try to use the integrated version of the AVC for those plans before reverting to the use of the unique plan design option.

For plans compatible with the AVC, issuers must always use an actuarially justifiable process when inputting their plan designs into the AVC.<sup>16</sup> If the AV obtained from the template is not identical to the AV obtained from the standalone AVC, do the following:

- 1. Ensure the template has been filled out correctly per the instructions in this appendix.
- 2. Follow the steps in **Section [5.2 Differences between Standalone AV Calculator and Plans &](#page-3-0) [Benefits Template](#page-3-0)** on troubleshooting the AVC.
- 3. After following the troubleshooting steps, determine whether the user can replicate the results of the standalone AVC using the Plans & Benefits Template and its **Check AV Calc** procedure.
	- a. If the user cannot replicate the standalone AVC results because of the design of the Plans & Benefits Template, but the AVs obtained from the standalone AVC and through the Plans & Benefits Template *both* fall within the relevant de minimis range for the plan's metal level or CSR variation, the user does not need to designate the plan as a unique plan design. Instead, the user should set the **Unique Plan Design** field equal to **No**, leave the **Issuer Actuarial Value** field blank, and run the integrated AVC.
	- b. If the AV obtained via the Plans & Benefits Template does not fall within the relevant de minimis range but the AV obtained via the standalone AVC does, designate that particular plan as a unique plan design by setting the **Unique Plan Design** field equal to **Yes**. For this plan, complete the **Issuer Actuarial Value** field with the value from the standalone AVC. The AV from the standalone AVC must fall within the relevant de minimis range. Also, upload, as a supporting document, a screenshot of the standalone AVC with the **Plan Name**, **Plan ID**, and **HIOS Issuer ID** fields filled in, and include the plan ID (standard component) and date in the file name. In this situation, designating the plan as a unique plan design does not require submission of an actuarial certification, and the plan is not considered unique for review purposes.

*Note*: There are certain cases in which issuers may not be able to match AVs between the Plans & Benefits Template and the AVC. The following are two examples in which the cost-sharing input in the Plans & Benefits Template may differ from the cost-sharing input in the AVC:

- 1. One or more benefits applies a coinsurance that is not subject to the deductible in the deductible range, which is not supported by the AVC.<sup>17</sup>
- 2. One or more benefits that can be split into component parts have a coinsurance equal to the default coinsurance, but the issuer does not wish to split the benefits into their component parts during the coinsurance phase. The X-rays and Diagnostic Imaging category can be split into Primary Care and Specialist Office Visit components. The following benefits can be split into Outpatient Facility and Outpatient Professional components: Mental/Behavioral Health and Substance Abuse Disorder Outpatient Services, Imaging (CT/PET Scans, MRIs), Speech Therapy, Occupational and Physical Therapy, Laboratory Outpatient, and Professional Services.

#### <span id="page-3-0"></span>5.2 Differences between Standalone AV Calculator and Plans & Benefits Template

The screenshot feature, as mentioned at the start of this section, allows for a quick comparison between plan designs created using the Plans & Benefits Template and those manually entered into the standalone AVC. When using the **Check AV Calc** procedure in the Plans & Benefits Template, the user can select **Yes** after a prompt appears asking if the user wants to save the AVC screenshots. The user then selects the location where he or she wants the screenshots to be saved. Once the **Check AV Calc** procedure has finished, the user can

Version 1

<sup>&</sup>lt;sup>16</sup> For additional guidance, see the May 16, 2014, CMS Frequently Asked Questions on Actuarial Value, available at [http://www.cms.gov/CCIIO/Resources/Fact-Sheets-and-FAQs/Downloads/Final-Master-FAQs-5-16-14.pdf.](http://www.cms.gov/CCIIO/Resources/Fact-Sheets-and-FAQs/Downloads/Final-Master-FAQs-5-16-14.pdf)

<sup>&</sup>lt;sup>17</sup> For more information, please refer to the AVC User Guide located in the first tab of the AVC here: [https://www.qhpcertification.cms.gov/s/Plans%20and%20Benefits.](https://www.qhpcertification.cms.gov/s/Plans%20and%20Benefits)

open the folder and use the automatically generated screenshots to compare with those manually created in the standalone AVC. This side-by-side comparison can be very helpful in determining if the cost-sharing structure has been entered and applied as intended.

**[Table A-2](#page-4-0)** describes the steps an issuer should take in order to compare the AV generated by the **Check AV Calc** procedure and the AV generated by the standalone AVC.

<span id="page-4-0"></span>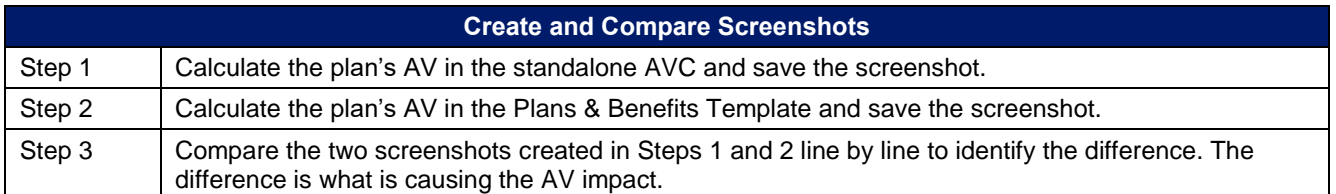

#### **Table A-2. Comparing Plans & Benefits and Standalone AVC Screenshots**

For example, if a plan is supposed to have a \$30 copay for Primary Care Visits, the cost sharing would be entered into the standalone AVC as shown in **[Figure A-1](#page-4-1)**. However, if the user entered the benefit cost sharing in the Plans & Benefits Template as shown in **[Figure A-2](#page-4-2)**, the AV from the standalone AVC and the AV returned from the **Check AV Calc** button in the Plans & Benefits Template would be significantly different. To resolve the discrepancy between the two AVs, the issuer could open the screenshot file created by the **Check AV Calc** macro and the standalone AVC. Upon comparing the standalone AVC screenshot (**[Figure A-1](#page-4-1)**) and the screenshot generated by the **Check AV Calc** macro in the Plans & Benefits Template (**[Figure A-3](#page-4-3)**), the issuer would see that the **Subject to Deductible?** checkbox is checked in the Plans & Benefits Template screenshot, indicating that the copay is being applied with the deductible only in the Plans & Benefits Template. The issuer could resolve this by referring to **[Table A-4](#page-13-0)**, which shows how to correctly enter cost sharing to ensure that it maps from the **Primary Care Visit to Treat an Injury or Illness** field as intended.

#### **Figure A-1. Standalone AVC Screenshot**

<span id="page-4-1"></span>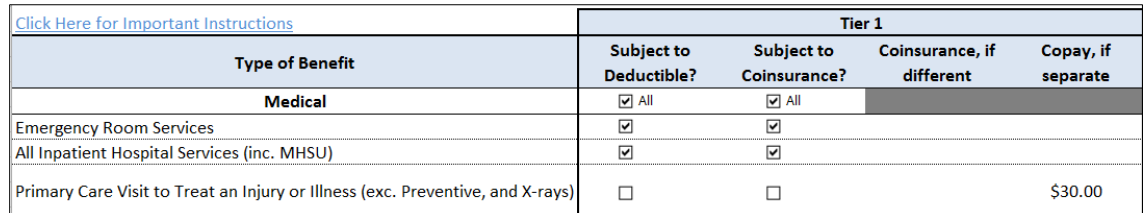

#### **Figure A-2. Example Plans & Benefits Template Cost Sharing**

<span id="page-4-2"></span>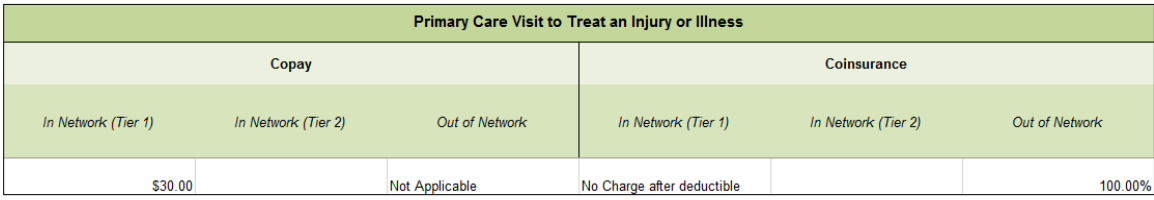

#### **Figure A-3. Screenshot Created by Check AV Calc**

<span id="page-4-3"></span>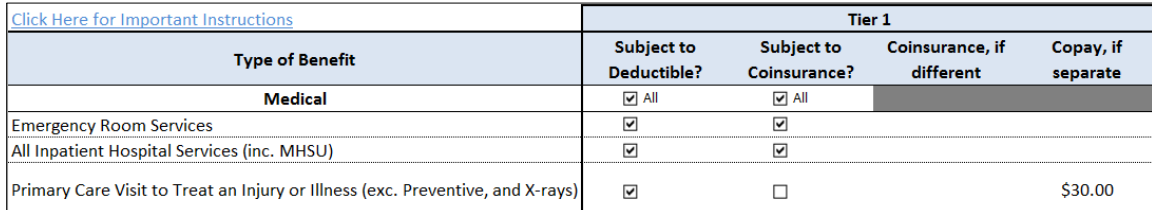

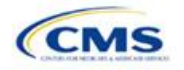

## **6. Field Mapping**

This section describes how the **Check AV Calc** procedure maps data from the Plans & Benefits Template into the AVC. The user does not need to perform these mappings, which take place automatically. If any of the required data fields in the Plans & Benefits Template are blank or contain invalid values, the procedure returns an error. The layout of the following instructions is intended to align with the order that the fields appear in the Plans & Benefits Template.

## 6.1 Metal Tier

The Level of Coverage selected for the plan in the Plans & Benefits Template is mapped to the Desired Metal Tier in the AVC.

*Expanded Bronze Plans:* The AVC includes an option for users to indicate that the user is running an expanded bronze plan as finalized in the *HHS Notice of Benefit and Payment Parameters for 2018*. 18 The expanded bronze plan option in the AVC allows the user to calculate the AV for bronze plans that meet certain requirements and, therefore, the user would be allowed to use an expanded bronze plan de minimis range. The option may be used only if the bronze plan either covers and pays for at least one major service, other than preventive services, before the deductible, or it meets the requirements to be a high-deductible health plan within the meaning of 26 U.S.C. 223(c)(2) as established in 45 CFR 156.140(c). The AVC does not check the plan for compliance with the requirements to use the expanded bronze plan de minimis range. It is the responsibility of the issuer to ensure that its bronze plan meets the requirements under this policy in 45 CFR 156.140(c) if the issuer uses the expanded bronze plan de minimis range in the AVC. For those bronze plans, the allowable AV variation is −4 percentage points and +5 percentage points. Please see the AVC Methodology and *2018 HHS Notice of Benefit and Payment Parameters* for more information. For expanded bronze and silver plan CSR variations, the **Indicate if Plan Meets CSR or Expanded Bronze AV Standard?** checkbox in the AVC is checked. To ensure that the correct continuance table is used for these plans, the Desired Metal Tier depends on the AV level of the variation. The Desired Metal Tier for silver plan variances is set equal to **Silver** for the 73 percent variation, **Gold** for the 87 percent variation, and **Platinum** for the 94 percent variation. The Desired Metal Tier must be set to **Bronze** for expanded bronze plans.

*De Minimis Range:* In April 2017, CMS released a final rule, *Patient Protection and Affordable Care Act; Market*  Stabilization,<sup>19</sup> that amends 45 CFR 156.140(c), which establishes the de minimis variation range for the AV level of coverage. Specifically, for plan years beginning on or after January 1, 2018, the allowable variation in the AV of a health plan that does not result in a material difference in the true dollar value of the health plan is −4 percentage points and +2 percentage points. An exception exists for bronze plans that either cover and pay for at least one major service, other than preventive services, before the deductible or meet the requirements to be a high-deductible health plan within the meaning of 26 U.S.C. 223(c)(2), in which case the allowable variation in AV for such plan is −4 percentage points and +5 percentage points.

## 6.2 Health Savings/Reimbursement Account Options

If **HSA/HRA Employer Contribution** is equal to **Yes** in the Cost Share Variances worksheet of the Plans & Benefits Template, the **HSA/HRA Employer Contribution?** checkbox in the AVC is checked. The dollar amount entered for the **HSA/HRA Employer Contribution Amount** in the Plans & Benefits Template is mapped to the **Annual Contribution Amount** in the AVC.

**[Figure A-4](#page-6-0)** shows the HSA/HRA input fields in the Plans & Benefits Template and **[Figure A-5](#page-6-1)** shows the corresponding input fields in the AVC.

<sup>&</sup>lt;sup>19</sup> The Market Stabilization final rule is available a[t https://www.federalregister.gov/documents/2017/04/18/2017-07712/patient-protection](https://www.federalregister.gov/documents/2017/04/18/2017-07712/patient-protection-and-affordable-care-act-market-stabilization)[and-affordable-care-act-market-stabilization.](https://www.federalregister.gov/documents/2017/04/18/2017-07712/patient-protection-and-affordable-care-act-market-stabilization)

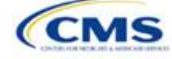

<sup>1</sup><sup>8</sup> The *HHS Notice of Benefit and Payment Parameters for 2018* is available a[t https://www.federalregister.gov/documents/2016/12/22/2016-](https://www.federalregister.gov/documents/2016/12/22/2016-30433/patient-protection-and-affordable-care-act-hhs-notice-of-benefit-and-payment-parameters-for-2018) [30433/patient-protection-and-affordable-care-act-hhs-notice-of-benefit-and-payment-parameters-for-2018.](https://www.federalregister.gov/documents/2016/12/22/2016-30433/patient-protection-and-affordable-care-act-hhs-notice-of-benefit-and-payment-parameters-for-2018)

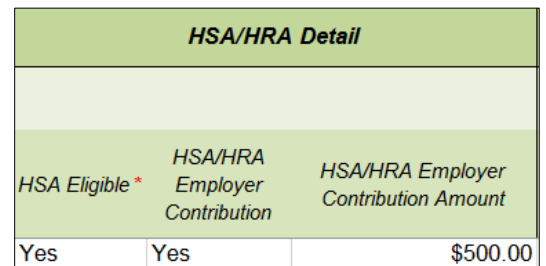

#### <span id="page-6-0"></span>**Figure A-4. HSA/HRA Input Fields in Plans & Benefits Template**

#### **Figure A-5. HSA/HRA Input Fields in AVC**

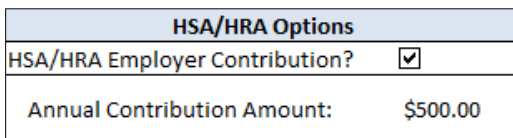

## <span id="page-6-1"></span>6.3 Tiered Network Options

The AVC can accommodate plans using a multi-tiered, in-network plan design with up to two tiers of in-network services. The user may input separate cost-sharing parameters—such as deductibles, default coinsurance rates, MOOPs, and service-specific copayments and coinsurance—and specify the share of utilization that occurs within each tier. The resulting AV is a blend of the AVs for the two tiers.<sup>20</sup>

If **Multiple In Network Tiers?** is equal to **Yes** in the Cost Share Variances worksheet of the Plans & Benefits Template, the **Tiered Network Plan?** checkbox in the AVC is checked. The **1st Tier Utilization** and **2nd Tier Utilization** fields in the Plans & Benefits Template are mapped to the **1st Tier Utilization** and **2nd Tier Utilization** fields in the AVC. The Plans & Benefits Template requires that all silver plan CSR and limited costsharing plan variations have the same 1st Tier Utilization and 2nd Tier Utilization as the standard plan.

The **Tiered Network Plan?** checkbox in the AVC is not related to the Plan Type selection in the Plans & Benefits Template. Non-point-of-service plans can have multiple in-network tiers in the Plans & Benefits Template, resulting in the **Tiered Network Option** checkbox being checked in the AVC.

<span id="page-6-2"></span>**[Figure A-6](#page-6-2)** shows the multi-tier input fields in the Plans & Benefits Template, and **[Figure A-7](#page-6-3)** shows the corresponding input fields in the AVC.

#### **Figure A-6. Multiple In-Network Tier Options in Plans & Benefits Template**

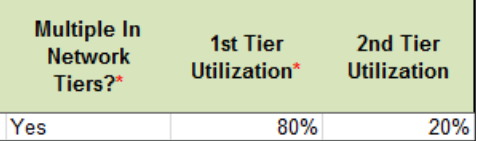

#### **Figure A-7. Multi-Tier Options in AVC**

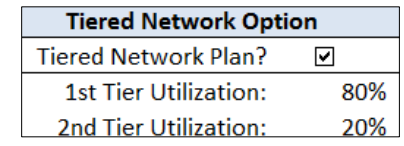

<span id="page-6-3"></span>With the **Not Applicable** option, issuers can explicitly indicate which benefits have tiered cost sharing in a plan with multiple in-network tiers. If a benefit has a **Copay—In Network (Tier 2)** and a **Coinsurance—In Network (Tier 2)** equal to **Not Applicable**, the **Check AV Calc** procedure assumes the benefit does not have tiered cost

<sup>&</sup>lt;sup>20</sup> For more information on this option, please refer to the AVC Methodology and User Guide located in the first tab of the AVC here: [https://www.qhpcertification.cms.gov/s/Plans%20and%20Benefits.](https://www.qhpcertification.cms.gov/s/Plans%20and%20Benefits)

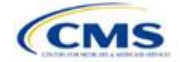

sharing and uses the **Copay—In Network (Tier 1)** and **Coinsurance—In Network (Tier 1)** values when mapping to Tier 2 in the AVC. This exception to the Tier 2 mapping applies to all fields other than MOOP, default coinsurance, and deductibles, but for simplicity it will not be noted in the individual sections that follow.

## 6.4 MOOP and Deductible Values

The AV calculator uses the individual MOOP and deductible limits to calculate the AV of the plan. Therefore, individual MOOPs and deductibles from the Plans & Benefits Template are used as inputs for the AVC. The individual MOOPs and deductibles mapped to the AVC are *not* the family per-person MOOPs and deductibles.

Because some plans may have only combined in- and out-of-network MOOPs or deductibles (rather than separate in-network and out-of-network MOOPs or deductibles), the following logic determines which MOOPs and deductibles from the Plans & Benefits Template are used as inputs for the AVC.

The following applies if the plan does *not* have multiple in-network tiers:

- 1. If the **In Network** field is equal to a dollar value (**\$X**), the **In Network** field is used for the AVC.
- 2. If the **In Network** field is equal to **Not Applicable** and the **Combined In/Out of Network** field is equal to a dollar value, the **Combined In/Out of Network** field is used for the AVC.
- 3. If the **In Network** and **Combined In/Out of Network** fields are equal to **Not Applicable**, the Plans & Benefits Template returns an error when attempting to calculate an AV.

The following applies if the plan has multiple in-network tiers:

- 1. If the **In Network** and **In Network (Tier 2)** fields are equal to dollar values, the **In Network** and **In Network (Tier 2)** fields are used for the AVC.
- 2. If the **In Network** and **In Network (Tier 2)** fields are equal to **Not Applicable**, and the **Combined In/Out of Network** field is equal to a dollar value, the **Combined In/Out of Network** field is used for the AVC. In that case, the Combined In/Out of Network MOOP or deductible is mapped to the Tier 1 and Tier 2 MOOPs or deductibles, respectively, in the AVC.
- 3. The Plans & Benefits Template returns an error when attempting to calculate an AV in the following scenarios:
	- a. The **In Network** field is equal to a dollar value, and the **In Network (Tier 2)** field is equal to **Not Applicable**.
	- b. The **In Network** field is equal to **Not Applicable**, and the **In Network (Tier 2)** field is equal to a dollar value.
	- c. The **In Network, In Network (Tier 2)**, and **Combined In/Out of Network** fields are equal to **Not Applicable**.

#### *6.4.1 Maximum Out-of-Pocket*

If **Medical & Drug Maximum Out-of-Pocket Integrated?** is equal to **Yes** in the Cost Share Variances worksheet of the Plans & Benefits Template, the **Use Separate OOP Maximum for Medical and Drug Spending?** checkbox in the AVC is unchecked. The following applies to integrated MOOPs:

- 1. The **Maximum Out-of-Pocket for Medical and Drug EHB Benefits (Total)—In Network—Individual** *or* **Maximum Out-of-Pocket for Medical and Drug EHB Benefits (Total)—Combined In/Out Network—Individual** value in the Plans & Benefits Template is mapped to the **Tier 1 MOOP** in the AVC, depending on the logic above.
- 2. If the plan has multiple in-network tiers, the **Maximum Out-of-Pocket for Medical and Drug EHB Benefits (Total)—In Network (Tier 2)—Individual** *or* **Maximum Out-of-Pocket for Medical and Drug EHB Benefits (Total)—Combined In/Out Network—Individual** value in the Plans & Benefits Template is mapped to the **Tier 2 MOOP** field in the AVC.

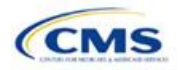

<span id="page-8-0"></span>**[Figure A-8](#page-8-0)** shows the integrated medical and drug MOOP fields in the Plans & Benefits Template, and **[Figure A-9](#page-8-1)** shows a corresponding example in the AVC.

**Figure A-8. MOOP for Medical and Drug EHB Benefits (Total) Fields in Plans & Benefits Template** 

<span id="page-8-1"></span>

| Maximum Out of Pocket for Medical and Drug EHB Benefits (Total) |        |                     |        |                                                 |        |  |  |
|-----------------------------------------------------------------|--------|---------------------|--------|-------------------------------------------------|--------|--|--|
| In Network                                                      |        | In Network (Tier 2) |        | <b>Out of Network</b>                           |        |  |  |
| <i>Individual</i>                                               | Family | <i>Individual</i>   | Family | Individual                                      | Family |  |  |
| \$4,000 \$4000 per person   \$8000 per group                    |        |                     |        | \$10,000 \$10000 per person   \$20000 per group |        |  |  |

#### **Figure A-9. Integrated Deductible, Coinsurance, and MOOP in AVC**

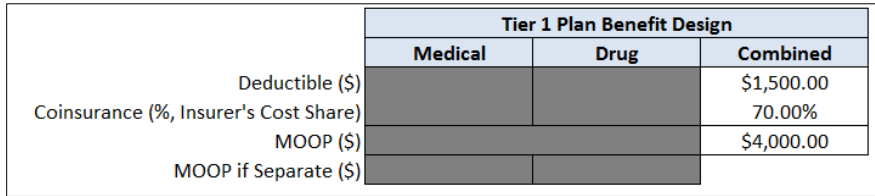

If **Medical & Drug Maximum Out of Pocket Integrated?** is equal to **No** in the Cost Share Variances worksheet of the Plans & Benefits Template, the **Use Separate OOP Maximum for Medical and Drug Spending?** checkbox in the AVC is checked. The following applies to separate MOOPs:

- 1. The **Maximum Out-of-Pocket for Medical EHB Benefits—In Network—Individual** *or* **Maximum Outof-Pocket for Medical EHB Benefits—Combined In/Out Network—Individual** value in the Plans & Benefits Template is mapped to the **Tier 1 Medical MOOP** field in the AVC.
- 2. The **Maximum Out-of-Pocket for Drug EHB Benefits—In Network—Individual** *or* **Maximum Out-of-Pocket for Drug EHB Benefits—Combined In/Out Network—Individual** value in the Plans & Benefits Template is mapped to the **Tier 1 Drug MOOP** field in the AVC.
- 3. If the plan has multiple in-network tiers, the following applies:
	- a. The **Maximum Out-of-Pocket for Medical EHB Benefits—In Network (Tier 2)—Individual** *or* **Maximum Out-of-Pocket for Medical EHB Benefits—Combined In/Out Network—Individual** value in the Plans & Benefits Template is mapped to the **Tier 2 Medical MOOP** in the AVC.
	- b. The **Maximum Out-of-Pocket for Drug EHB Benefits—In Network (Tier 2)—Individual** *or* **Maximum Out-of-Pocket for Drug EHB Benefits—Combined In/Out Network—Individual** value in the Plans & Benefits Template is mapped to the **Tier 2 Drug MOOP** in the AVC.

**[Figure A-10](#page-9-0)** shows the separate medical and drug MOOP fields in the Plans & Benefits Template, and **[Figure A-11](#page-9-1)** shows a corresponding example in the AVC.

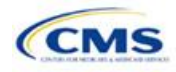

#### **Figure A-10. MOOP for Medical EHB Benefits and MOOP for Drug EHB Benefits Fields in Plans & Benefits Template**

<span id="page-9-0"></span>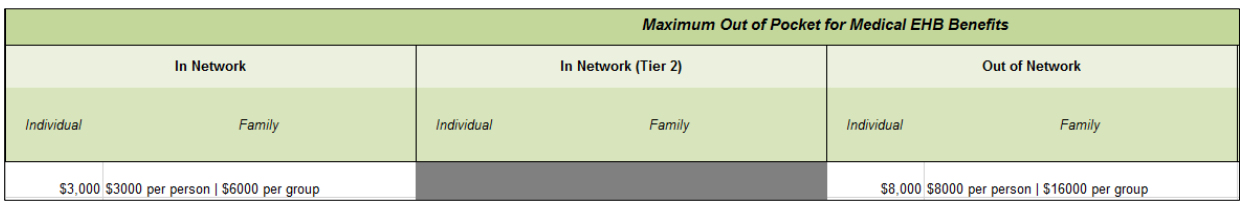

<span id="page-9-1"></span>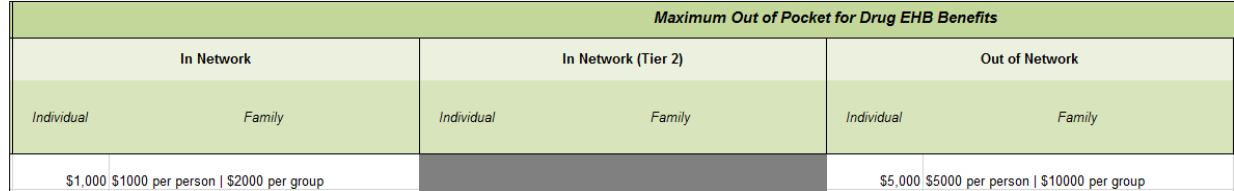

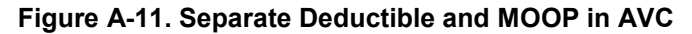

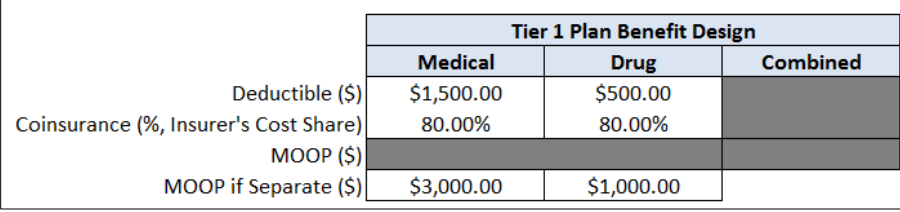

The AVC will return an error to the Plans & Benefits Template when the sum of the medical and drug MOOPs exceeds \$8,250. Because the AVC can be available before the finalization of the annual limit on cost sharing for a given plan year, there is an estimated annual limit on cost sharing in the AVC to ensure that the final AVC does not contain an annual limit on cost sharing that is lower than the finalized one. For the 2020 AV Calculator, the MOOP limit and related functions have been set at \$8,250 to account for an estimated 2020 annual limitation on cost sharing. The proposed 2020 annual limitation on cost sharing was specified in the proposed annual *Notice of Benefit and Payment Parameters for the 2020 benefit year (proposed 2020 Payment Notice)* and is \$8,200 for self-only coverage and \$16,400 for other than self-only coverage for 2020. Issuers that are required to meet AV standards must comply with the limit established in the regulation and may not use the projected estimates stated in the 2020 AV Calculator when finalizing plan designs.

The AVC does not allow a plan to have separate MOOPs if it has an integrated medical and drug deductible. If **Medical & Drug Maximum Out-of-Pocket Integrated?** is equal to **No** and **Medical & Drug Deductibles Integrated?** is equal to **Yes** in the Plans & Benefits Template, the Plans & Benefits Template returns an error when attempting to calculate the AV.

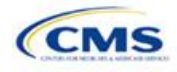

## *6.4.2 Deductibles*

If the user has a deductible greater than \$0, one service must be subject to the deductible or the AVC will return an error.

If **Medical & Drug Deductibles Integrated?** is equal to **Yes** in the Cost Share Variances worksheet of the Plans & Benefits Template, the **Use Integrated Medical and Drug Deductible?** checkbox in the AVC is checked.<sup>2</sup><sup>1</sup> The following applies to integrated deductibles:

- 1. The **Combined Medical & Drug EHB Deductible—In Network—Individual** *or* **Combined Medical & Drug EHB Deductible—Combined In/Out Network—Individual** value in the Plans & Benefits Template is mapped to the **Tier 1 Combined Deductible** in the AVC.
- 2. If the plan has multiple in-network tiers, the **Combined Medical & Drug EHB Deductible—In Network (Tier 2)—Individual** *or* **Combined Medical & Drug EHB Deductible—Combined In/Out Network— Individual** value in the Plans & Benefits Template is mapped to the **Tier 2 Combined Deductible** in the AVC.

<span id="page-10-0"></span>**[Figure A-12](#page-10-0)** shows the integrated deductible fields in the Plans & Benefits Template. **[Figure A-9](#page-8-1)** displays a corresponding example in the AVC.

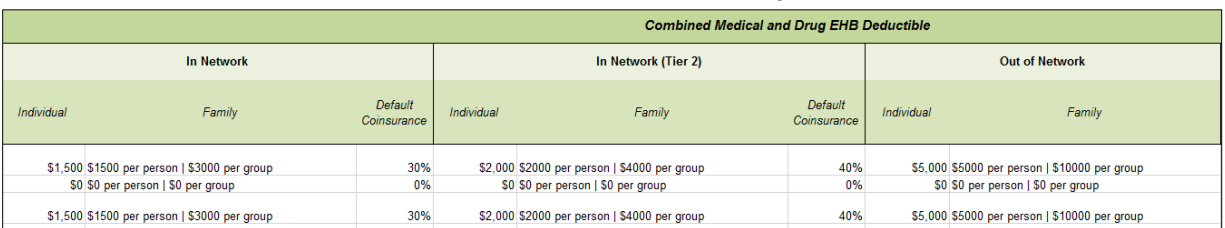

#### **Figure A-12. Combined Medical and Drug EHB Deductible Fields in Plans & Benefits Template**

If **Medical & Drug Deductibles Integrated?** is equal to **No** in the Cost Share Variances worksheet of the Plans & Benefits Template, the **Use Integrated Medical and Drug Deductible?** checkbox in the AVC is unchecked. The following applies to separate medical and drug deductibles:

- 1. The **Medical EHB Deductible—In Network—Individual** *or* **Medical EHB Deductible—Combined In/Out Network—Individual** value in the Plans & Benefits Template is mapped to the **Tier 1 Medical Deductible** in the AVC.
- 2. The **Drug EHB Deductible—In Network—Individual** *or* **Drug EHB Deductible—Combined In/Out Network—Individual** value in the Plans & Benefits Template is mapped to the **Tier 1 Drug Deductible** in the AVC.
- 3. If the plan has multiple in-network tiers, the following applies:
	- a. The **Medical EHB Deductible—In Network (Tier 2)—Individual** *or* **Medical EHB Deductible— Combined In/Out Network—Individual** value in the Plans & Benefits Template is mapped to the **Tier 2 Medical Deductible** in the AVC.
	- b. The **Drug EHB Deductible—In Network (Tier 2)—Individual** *or* **Drug EHB Deductible— Combined In/Out Network—Individual** value in the Plans & Benefits Template is mapped to the **Tier 2 Drug Deductible** in the AVC.

**[Figure A-13](#page-11-0)** and **[Figure A-14](#page-11-1)** show the separate medical and drug deductible fields, respectively, in the Plans & Benefits Template, and **[Figure A-15](#page-11-2)** shows a corresponding example of separate medical and drug deductibles in the AVC.

<sup>&</sup>lt;sup>21</sup> For information on the combined versus separate deductible in the AVC, please refer to the AVC User Guide located on the first tab of the AVC at [https://www.qhpcertification.cms.gov/s/Plans%20and%20Benefits.](https://www.qhpcertification.cms.gov/s/Plans%20and%20Benefits)

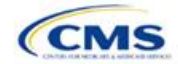

<span id="page-11-0"></span>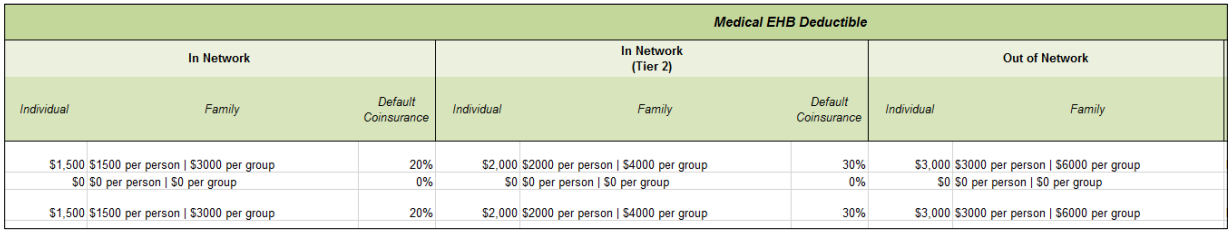

## **Figure A-13. Medical EHB Deductible Fields in Plans & Benefits Template**

## **Figure A-14. Drug EHB Deductible Fields in Plans & Benefits Template**

<span id="page-11-1"></span>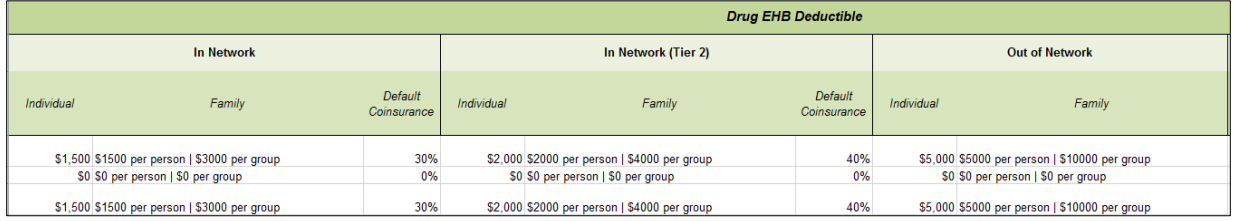

## <span id="page-11-2"></span>**Figure A-15. Separate Medical and Drug Deductibles and Integrated MOOP in AVC**

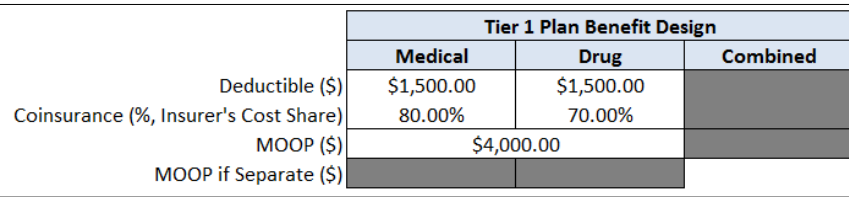

## 6.5 Default Coinsurance

While the coinsurance values in the Plans & Benefits Template represent the percentage of costs the enrollee pays for a given service, the coinsurance values in the AVC represent the percentage of costs the issuer pays. Thus, the coinsurance values entered into the AVC must be set equal to 1−X percent, where X percent is the coinsurance value entered in the Plans & Benefits Template. For example, if enrollees pay 10 percent of specialist visit costs, the coinsurance in the Plans & Benefits Template would be equal to 10 percent. The coinsurance in the AVC would be equal to 90 percent to represent the 90 percent of costs incurred by the issuer. **[Table A-3](#page-11-3)** shows the mapping between the Plans & Benefits Template and the AVC and provides examples of coinsurance values in both.

<span id="page-11-3"></span>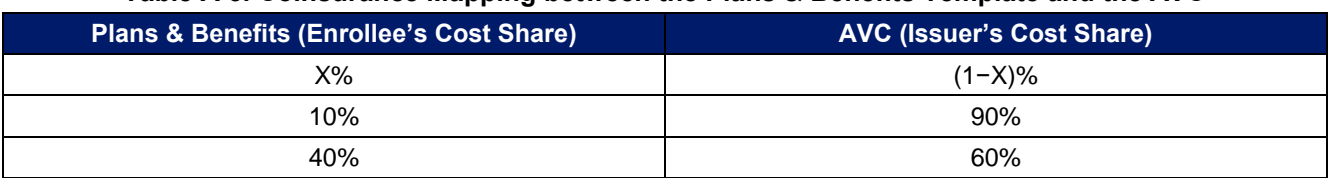

#### **Table A-3. Coinsurance Mapping between the Plans & Benefits Template and the AVC**

If the plan has an integrated medical and drug deductible, it also must have an integrated default coinsurance in the AVC. If **Medical & Drug Deductibles Integrated?** is equal to **Yes** in the Cost Share Variances worksheet of the Plans & Benefits Template, the following applies:

- 1. One minus the **Combined Medical & Drug EHB Deductible—In Network—Default Coinsurance** value in the Plans & Benefits Template is mapped to the default **Tier 1 Combined Coinsurance** in the AVC (found in the Tier 1 Plan Benefit Design table).
- 2. If the plan has multiple in-network tiers, one minus the **Combined Medical & Drug EHB Deductible— In Network (Tier 2)—Default Coinsurance** value in the Plans & Benefits Template is mapped to the default **Tier 2 Combined Coinsurance** in the AVC (found in the Tier 2 Plan Benefit Design table).

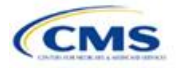

**[Figure A-12](#page-10-0)** shows the integrated medical and drug default coinsurance fields in the Plans & Benefits Template, and **[Figure A-9](#page-8-1)** shows an example in the AVC.

If the plan has separate medical and drug deductibles, it also must have separate default coinsurance values in the AVC. If **Medical & Drug Deductibles Integrated?** is equal to **No** in the Cost Share Variances worksheet of the Plans & Benefits Template, the following applies:

- 1. One minus the **Medical EHB Deductible—In Network—Default Coinsurance** value in the Plans & Benefits Template is mapped to the default **Tier 1 Medical Coinsurance** in the AVC (found in the Tier 1 Plan Benefit Design table).
- 2. One minus the **Drug EHB Deductible—In Network—Default Coinsurance** value in the Plans & Benefits Template is mapped to the default **Tier 1 Drug Coinsurance** in the AVC.
- 3. If the plan has multiple in-network tiers, the following applies:
	- a. One minus the **Medical EHB Deductible—In Network (Tier 2)—Default Coinsurance** value in the Plans & Benefits Template is mapped to the default **Tier 2 Medical Coinsurance** in the AVC (found in the Tier 2 Plan Benefit Design table).
	- b. One minus the **Drug EHB Deductible—In Network (Tier 2)—Default Coinsurance** value in the Plans & Benefits Template is mapped to the default **Tier 2 Drug Coinsurance** in the AVC.

#### 6.6 Subject to Deductible?

The copay and coinsurance qualifiers in the Plans & Benefits Template determine whether the **Subject to Deductible?** checkbox in the AVC is checked (see **[Figure A-16](#page-12-0)** and **[Figure A-17](#page-13-1)**). For each benefit, if either the **Copay—In Network (Tier 1)** *or* the **Coinsurance—In Network (Tier 1)** field in the Plans & Benefits Template contains the text "with deductible" or "after deductible," the **Tier 1 Subject to Deductible?** checkbox for the corresponding benefit in the AVC is checked. If a benefit has multiple in-network tiers (the plan has multiple tiers and both **Copay—In Network (Tier 2)** and **Coinsurance—In Network (Tier 2)** are not equal to **Not Applicable**), the same logic applies to Tier 2.

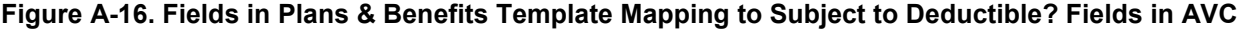

<span id="page-12-0"></span>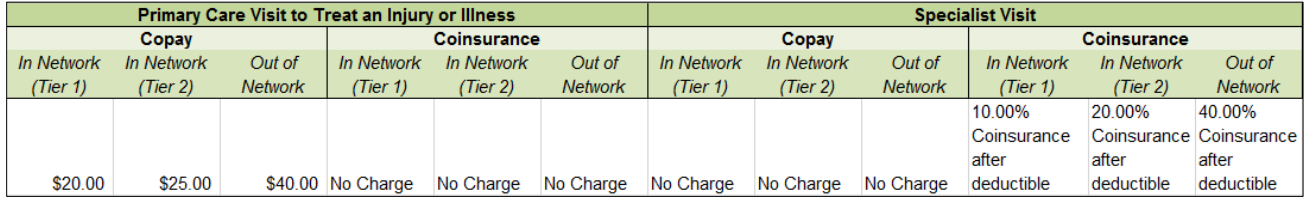

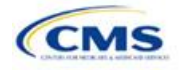

<span id="page-13-1"></span>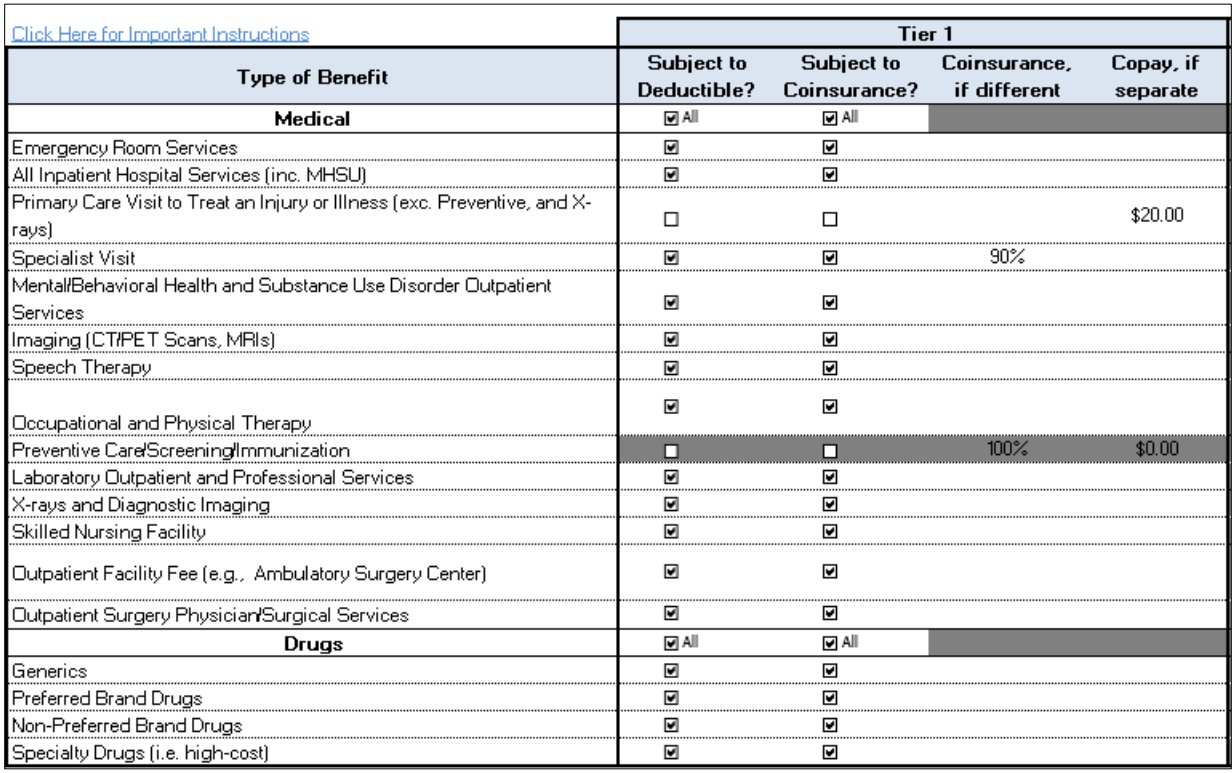

## **Figure A-17. Benefit Categories in AVC**

**[Table A-4](#page-13-0)** shows all possible mappings of copay and coinsurance values from the Plans & Benefits Template to the AVC—including the **Subject to Deductible?** logic*—*for all benefits other than Mental/Behavioral Health and Substance Use Disorder benefits. For mental health and substance abuse benefits, see **[Table A-6](#page-20-0)**. **[6.11.4](#page-18-0)  [Mental/Behavioral Health and Substance Abuse Disorder Outpatient Services](#page-18-0)** describes the copay and coinsurance mappings in more detail.

<span id="page-13-0"></span>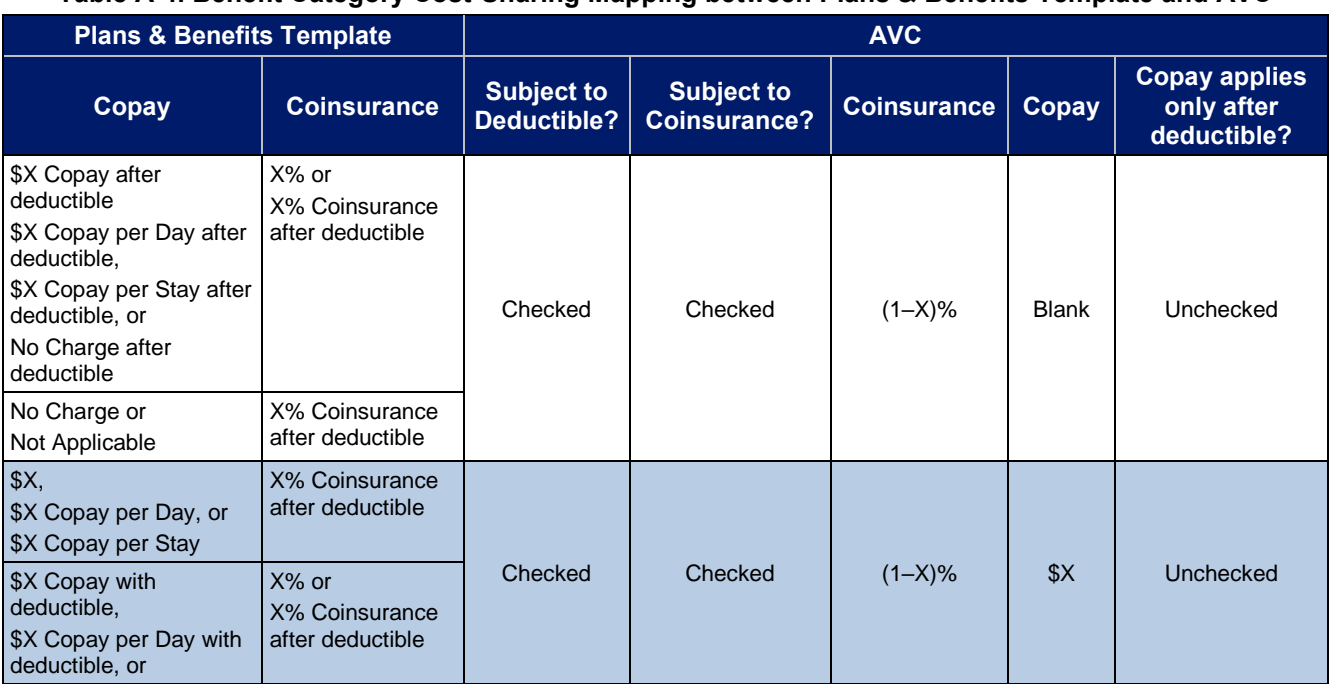

## **Table A-4. Benefit Category Cost-Sharing Mapping between Plans & Benefits Template and AVC**

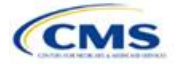

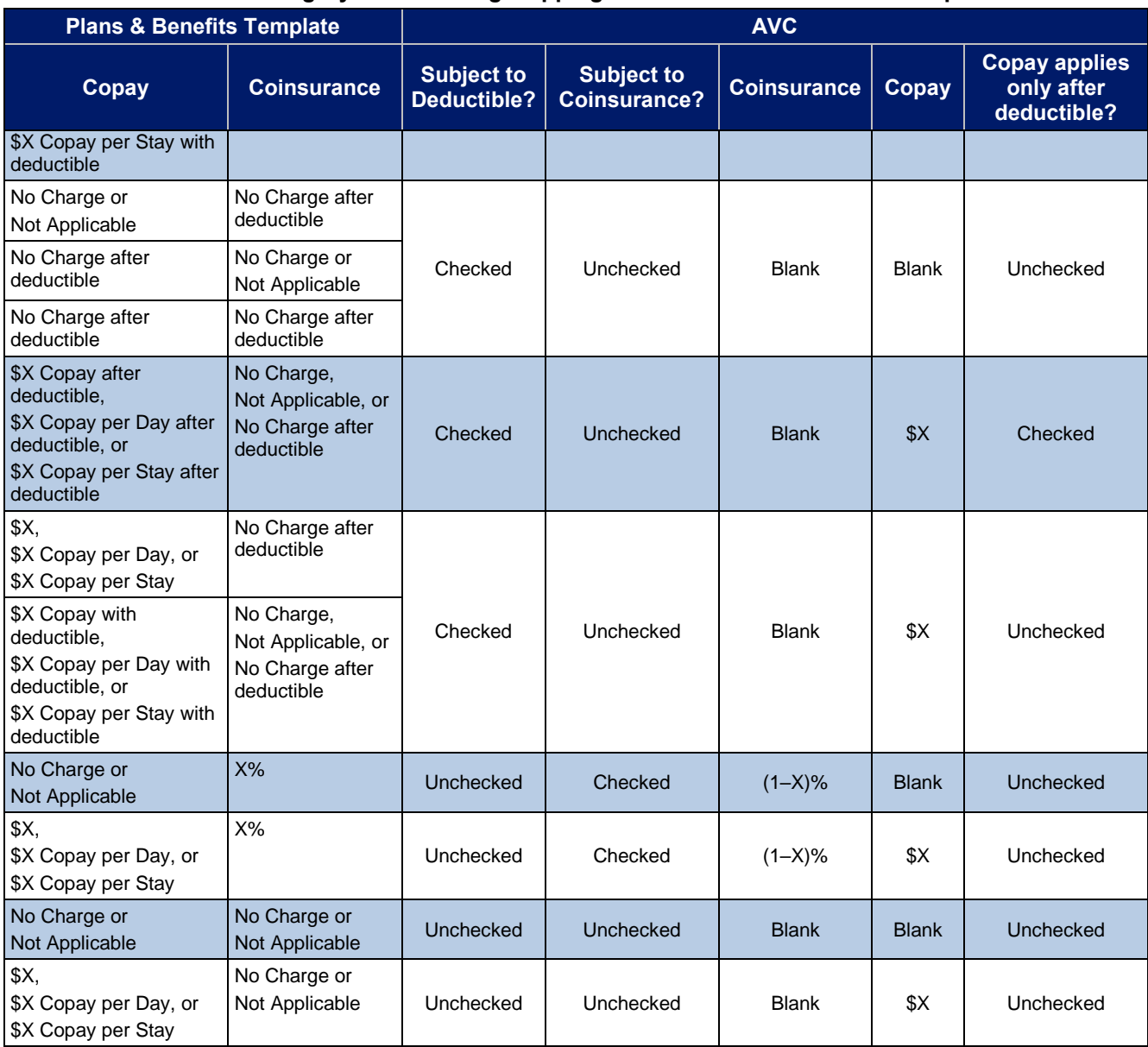

## **Table A-4. Benefit Category Cost-Sharing Mapping between Plans & Benefits Template and AVC**

# 6.7 Subject to Coinsurance?

For each benefit, if **Coinsurance—In Network (Tier 1)** is equal to **X% Coinsurance after deductible** or **X%** in the Plans & Benefits Template, the **Tier 1 Subject to Coinsurance?** checkbox for the corresponding benefit in the AVC is checked. For a plan with multiple in-network tiers, if **Coinsurance—In Network (Tier 2)** is equal to **X% Coinsurance after deductible** or **X%** in the Plans & Benefits Template, the **Tier 2 Subject to Coinsurance?** checkbox for the corresponding benefit in the AVC is checked.

# 6.8 Different Coinsurance Values

A coinsurance value for a benefit category is mapped to the AVC only if the coinsurance for the given benefit differs from the relevant default coinsurance. For each benefit, if the **Tier 1 Subject to Coinsurance?** checkbox in the AVC is checked as described above, 1–X%, where X% is the coinsurance value from the **Coinsurance— In Network (Tier 1)** field in the Plans & Benefits Template, is mapped to the **Tier 1 Coinsurance, if different** field for the corresponding benefit in the AVC. For a benefit with multiple in-network tiers, if the **Tier 2 Subject to Coinsurance?** checkbox in the AVC is checked, 1–X%, where X% is the coinsurance value from the

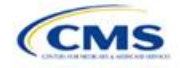

**Coinsurance—In Network (Tier 2)** field, is mapped to the **Tier 2 Coinsurance, if different** field for the corresponding benefit in the AVC.

The AVC functionality does not support plan designs in which the benefit has a coinsurance without being subject to the deductible or a copay element. Please refer to the AVC User Guide for more information on the operation of copay and coinsurance cost sharing in the deductible and coinsurance ranges.<sup>22</sup>

The AVC treats **No Charge** (or **Not Applicable**) and **0%** coinsurance differently when a benefit's copay is greater than \$0. If the benefit has coinsurance equal to **No Charge** (or **Not Applicable**) and a copay greater than \$0, the relevant **Subject to Coinsurance?** checkbox in the AVC is unchecked, and the AVC assumes that the enrollee pays a copay until reaching the MOOP. If the benefit has a coinsurance equal to **0%** and a copay greater than \$0, the relevant **Subject to Coinsurance?** checkbox in the AVC is checked and **100%** is entered into the relevant **Coinsurance, if different** field in the AVC. In the latter case, the AVC assumes that the enrollee pays a copay until meeting the deductible, and then pays nothing.

## 6.9 Copay Values

For each benefit, if **Copay—In Network (Tier 1)** in the Plans & Benefits Template is equal to **\$X**, **\$X Copay with deductible**, **\$X Copay per day**, **\$X Copay per stay**, **\$X Copay per stay with deductible**, or **\$X Copay per day with deductible**, then the **Tier 1 Copay, if separate** field in the AVC is set equal to **X**. If **Copay—In Network (Tier 1)** is equal to **\$X Copay after deductible**, **\$X Copay per stay after deductible**, or **\$X Copay per day after deductible** and the corresponding **Coinsurance—In Network (Tier 1)** field is equal to **No Charge**, **No Charge after deductible**, or **Not Applicable**, then the **Tier 1 Copay, if separate** field in the AVC is set equal to **X**. If **Copay—In Network (Tier 1)** is equal to **No Charge**, **No Charge after deductible**, or **Not Applicable**, then the **Tier 1 Copay, if separate** field in the AVC is left blank.

When both coinsurance and copay values are present for a given benefit, the AVC can consider a copay in the deductible range and a coinsurance rate in the coinsurance range; however, the standalone AVC does not support applying both a copay and a coinsurance in the coinsurance range. If a benefit's copay is only after deductible and before the MOOP, and the benefit also has a coinsurance, the AVC considers only the coinsurance value in the coinsurance range. Therefore, if **Copay—In Network (Tier 1)** is equal to **\$X Copay after deductible**, **\$X Copay per stay after deductible**, or **\$X Copay per day after deductible** and **Coinsurance—In Network (Tier 1)** is equal to **X% Coinsurance after deductible** or **X%** in the Plans & Benefits Template, the **Tier 1 Copay, if separate** field in the AVC is left blank. For benefits with multiple innetwork tiers, the logic described above for Tier 1 also applies to Tier 2.

As discussed in the AVC Methodology and User Guide, five service types (Mental/Behavioral Health and Substance Use Disorder Outpatient Services; Imaging; Speech Therapy; Occupational Therapy and Physical Therapy; and Laboratory Outpatient and Professional Services) include services also classified as Outpatient-Facility and Outpatient-Professional. If special cost-sharing provisions are indicated for Outpatient-Facility or Outpatient-Professional claims and no special cost sharing is indicated for the service type, services including both an Outpatient-Facility and Outpatient-Professional component will be split into their component parts and the relevant cost sharing applied. The AVC also allows the user to indicate the cost sharing for Primary Care and/or Specialist Office Visits and X-rays. The standalone AVC will indicate if the special cost sharing was engaged in the AV calculation in the **Additional Notes** field. For additional information on the operations of these features, review the AVC Methodology and User Guide.

#### 6.10 Copay Applies Only After Deductible

For each benefit, if **Copay—In Network (Tier 1)** is equal to **\$X after deductible**, **\$X Copay per stay after deductible**, or **\$X Copay per day after deductible** and **Coinsurance—In Network (Tier 1)** is equal to **No Charge**, **No Charge after deductible**, or **Not Applicable** in the Plans & Benefits Template, then the **Tier 1 Copay applies only after the deductible?** checkbox for the corresponding benefit in the AVC is checked. If a

<sup>&</sup>lt;sup>22</sup> The AVC User Guide can be found on the first tab of the AVC located at

https://www.ghpcertification.cms.gov/s/Plans%20and%20Benefits. The appendix at the end of the User Guide contains charts that provide detail and examples regarding the application of cost sharing within the deductible and coinsurance range.

benefit has multiple in-network tiers, the same logic applies to Tier 2. Although the standalone AVC returns an error if the **Copay applies only after the deductible?** checkbox is checked and the benefit is also subject to a coinsurance, a copay after the deductible is never mapped from the Plans & Benefits Template if the benefit also has a coinsurance.

## 6.11 Benefit Categories<sup>23</sup>

**[Table A-5](#page-16-0)** shows the alignment of benefit categories in the Plans & Benefits Template and the AVC, and **[Figure A-17](#page-13-1)** displays the benefit categories, along with their cost-sharing fields, in the AVC.

If a benefit included in the AVC is substituted in the Plans & Benefits Template, the benefit is considered not covered for purposes of mapping to the AVC. When a benefit is not covered, the **Coinsurance, if different** field for the benefit in the AVC is set to **0%**, and the **Subject to Coinsurance?** and **Subject to Deductible?** checkboxes are checked.

No inputs into the AVC are specific to the pediatric dental or vision benefits. Pediatric dental and vision are generally low-cost benefits that do not have a material impact on AV. Additional information on how pediatric dental and vision benefits are taken into account in the AVC is available in the AVC methodology.

<span id="page-16-0"></span>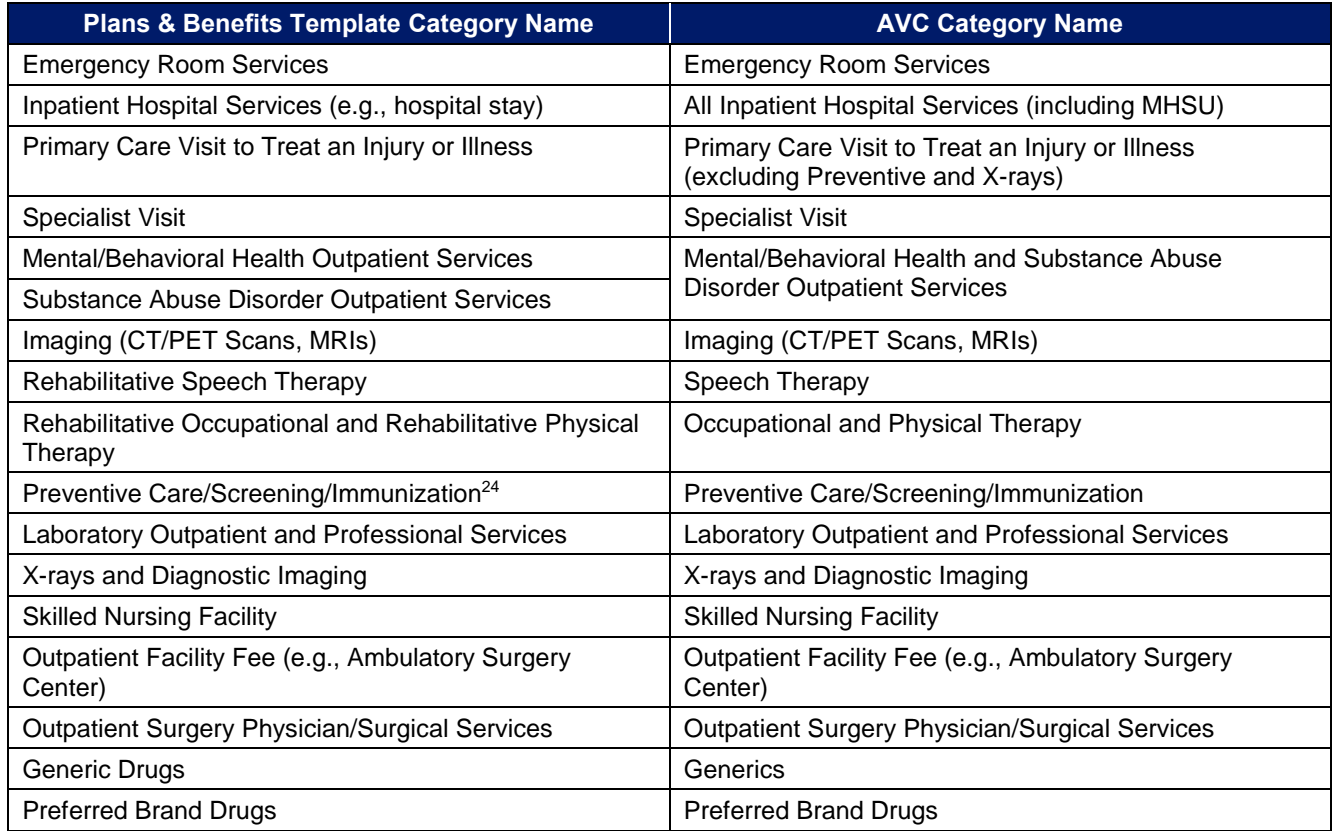

#### **Table A-5. Benefit Category Alignment between Plans & Benefits Template and AVC**

<sup>&</sup>lt;sup>24</sup> Section 2713 of the PHS Act, codified in 45 CFR 147.130, requires issuers to offer certain preventive care services without cost sharing, so the standalone AVC automatically takes into account no cost sharing for these services in the AV calculation and does not allow users to enter cost sharing for the Preventive Care/Screening/Immunization benefit category. Thus, regardless of the cost sharing in the Preventive Care/Screening/Immunization benefit category in the Plans & Benefits Template, no mapping occurs between the Plans & Benefits Template and the standalone AVC for this benefit category.

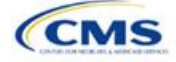

 $23$  The 2020 AVC uses new claims data from 2015 projected forward to 2020. For information about the considerations of the new claims data, please refer to the AVC Methodology at https://www.qhpcertification.cms.gov/s/Plans%20and%20Benefits

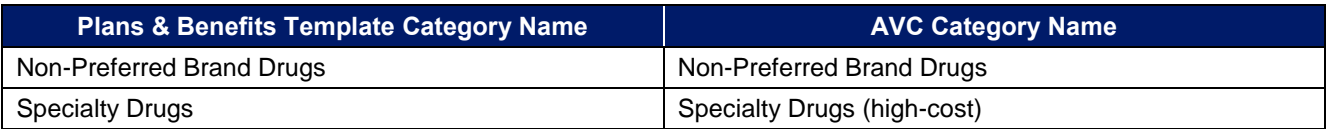

#### **Table A-5. Benefit Category Alignment between Plans & Benefits Template and AVC**

## *6.11.1 Inpatient Hospital Services*

If **Inpatient Hospital Services Copay—In Network (Tier 1)** in the Plans & Benefits Template is equal to **\$X Copay per Day**, **\$X Copay per day with deductible**, or **\$X Copay per day after deductible**, then the **Apply Inpatient Copay per Day?** checkbox in the AVC is checked. If the Inpatient Hospital Services copay is charged per day for Tier 1, the AVC automatically assumes that the Inpatient Hospital Services copay is also charged per day for Tier 2, if applicable.

If **Maximum Number of Days for Charging an Inpatient Copay?** is equal to a whole number between 1 and 10 in the Cost Share Variances worksheet of the Plans & Benefits Template, then the **Set a Maximum Number of Days for Charging an In Patient (IP) Copay**? checkbox in the AVC is checked and the **Maximum Number of Days for Charging an Inpatient Copay?** field in the Plans & Benefits Template is mapped to **# Days (1–10)** in the AVC. If the **Maximum Number of Days for Charging an Inpatient Copay?** field is blank in the Plans & Benefits Template, the **Set a Maximum Number of Days for Charging an IP Copay?** checkbox in the AVC is unchecked and **# Days (1–10)** in the AVC is left blank.

The **Maximum Number of Days for Charging an Inpatient Copay?** field is set at the plan variation level, allowing the values to differ between variations. However, the **Set a Maximum Number of Days for Charging an IP Copay?** checkbox and the **# Days (1–10)** field cannot vary between Tier 1 and Tier 2. **[Figure A-18](#page-17-0)** shows the **Maximum Number of Days for Charging an Inpatient Copay?** field in the Plans & Benefits Template, and **[Figure A-19](#page-17-1)** shows the corresponding checkbox and field in the AVC.

<span id="page-17-0"></span>When filling out the standalone AVC, issuers intending to use the **Maximum Number of Days for Charging an Inpatient Copay?** feature need to ensure that the **Apply Inpatient Copay per Day?** checkbox in the AVC (**[Figure A-20](#page-17-2)**) is checked. Otherwise the AVC will return an error when trying to calculate the AV. On the Plans & Benefits Template side, the user needs to follow the instruction in the first paragraph and select a cost-sharing option that includes "per day" in order to ensure the **Apply Inpatient Copay per Day?** checkbox is checked in the AVC mapping.

| <b>AV Calculator Additional Benefit Design</b>    |                                                                      |                                                                             |                                                                                          |  |  |  |  |  |
|---------------------------------------------------|----------------------------------------------------------------------|-----------------------------------------------------------------------------|------------------------------------------------------------------------------------------|--|--|--|--|--|
|                                                   |                                                                      |                                                                             |                                                                                          |  |  |  |  |  |
| Maximum Coinsurance for<br><b>Specialty Drugs</b> | <b>Maximum Number of Days</b><br>for Charging an Inpatient<br>Copav? | <b>Begin Primary Care Cost-</b><br>Sharing After a Set Number<br>of Visits? | <b>Begin Primary Care</b><br>Deductible/ Coinsurance<br>After a Set Number of<br>Copavs? |  |  |  |  |  |
| \$200                                             |                                                                      |                                                                             |                                                                                          |  |  |  |  |  |

**Figure A-18. AVC Additional Benefit Design Fields in Plans & Benefits Template** 

#### <span id="page-17-1"></span>**Figure A-19. Maximum Number of Days for IP Copay Checkbox and Field in AVC**

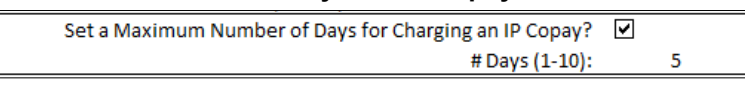

#### **Figure A-20. Apply IP Copay Checkbox in AVC**

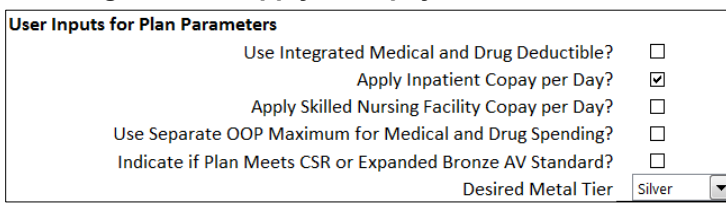

<span id="page-17-2"></span>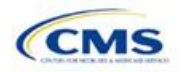

## *6.11.2 Skilled Nursing Facility*

If the **Skilled Nursing Facility Copay—In Network (Tier 1)** in the Plans & Benefits Template is equal to **\$X Copay per Day, \$X Copay per day with deductible**, or **\$X Copay per day after deductible**, then the **Apply Skilled Nursing Facility Copay per Day?** checkbox in the AVC is checked. If the skilled nursing facility copay is charged per day for Tier 1, the AVC automatically assumes that the skilled nursing facility copay is also charged per day for Tier 2, if applicable.

Users intending to charge a skilled nursing facility copay per day should ensure that they have selected the **Apply Skilled Nursing Facility Copay per Day?** checkbox while filling out the standalone AVC to ensure accuracy of AV calculations.

## *6.11.3 Primary Care*

If **Begin Primary Care Cost-Sharing After a Set Number of Visits?** is equal to a whole number between 1 and 10 in the Cost Share Variances worksheet of the Plans & Benefits Template, then the **Begin Primary Care Cost-Sharing After a Set Number of Visits?** checkbox in the AVC is checked and the **Begin Primary Care Cost-Sharing After a Set Number of Visits?** field in the Plans & Benefits Template is mapped to **# Visits (1– 10**) in the AVC. If the **Begin Primary Care Cost-Sharing After a Set Number of Visits?** field is blank in the Plans & Benefits Template, then the **Begin Primary Care Cost-Sharing After a Set Number of Visits?** checkbox in the AVC is unchecked and **# Visits (1–10)** in the AVC is left blank. As discussed in the AV Calculator User Guide, the use of this option does not imply a benefit designed for primary care visits after the initial fully covered visits have occurred. The user must still indicate whether or not primary care visits are subject to the deductible and any other cost-sharing provisions during the coinsurance range and reflect that cost sharing (such as deductible and coinsurance) in the Plans & Benefits Template under **Primary Care Visit to Treat an Injury or Illness**.

If **Begin Primary Care Deductible/Coinsurance After a Set Number of Copays?** is equal to a whole number between 1 and 10 in the Cost Share Variances worksheet of the Plans & Benefits Template, the **Begin Primary Care Deductible/Coinsurance After a Set Number of Copays?** checkbox in the AVC is checked and the **Begin Primary Care Deductible/Coinsurance After a Set Number of Copays?** field in the Plans & Benefits Template is mapped to **# Copays (1–10)** in the AVC. If the **Begin Primary Care Deductible/Coinsurance After a Set Number of Copays?** field is blank in the Plans & Benefits Template, then the **Begin Primary Care Deductible/Coinsurance After a Set Number of Copays?** checkbox in the AVC is unchecked and **# Copays (1–10)** in the AVC is left blank. Per the AV Calculator User Guide, the use of this option does not imply a benefit design for primary care visits after the initial copays have occurred. The user must still indicate whether primary care visits are subject to the deductible and any other cost-sharing provisions during the coinsurance range and reflect that cost sharing (such as deductible and coinsurance) in the Plans & Benefits Template under **Primary Care Visit to Treat an Injury or Illness**.

<span id="page-18-1"></span>The **Begin Primary Care Cost-Sharing After a Set Number of Visits?** and **Begin Primary Care Deductible/ Coinsurance After a Set Number of Copays?** fields (**[Figure A-21](#page-18-1)**) are set at the plan variation level, allowing the values to differ between variations. However, these primary care fields and checkboxes (**[Figure A-21](#page-18-1)**) cannot vary between Tier 1 and Tier 2. In addition to inputting any copay amount, these options must be used in conjunction with the **Subject to Deductible?** option for primary care services. Unchecking **Subject to Deductible?** with these options selected will trigger an error message.

#### **Figure A-21. Primary Care Options in AVC**

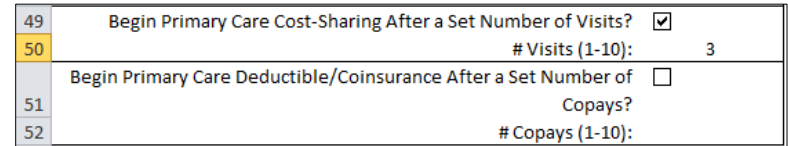

## <span id="page-18-0"></span>*6.11.4 Mental/Behavioral Health and Substance Abuse Disorder Outpatient Services*

The AVC Mental/Behavioral Health and Substance Abuse Disorder Outpatient Services copay and coinsurance inputs are weighted averages of the **Mental/Behavioral Health Outpatient Services** and the **Substance** 

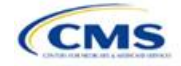

**Abuse Disorder Outpatient Services** cost-sharing fields in the Plans & Benefits Template. However, the **Check AV Calc** procedure uses only the copay and coinsurance values for the **Mental/Behavioral Health Outpatient Services** benefit in the Plans & Benefits Template when mapping to the **Mental/Behavioral Health and Substance Abuse Disorder Outpatient Services Subject to Deductible?**, **Subject to Coinsurance?**, and **Copay applies only after the deductible?** checkboxes in the AVC. The copay and coinsurance values for the Substance Abuse Disorder Outpatient Services benefit in the Plans & Benefits Template do not affect the mapping to these AVC checkboxes.

If either **Mental/Behavioral Health Outpatient Services—Copay—In Network (Tier 1)** or **Mental/Behavioral Health Outpatient Services—Coinsurance—In Network (Tier 1)** fields in the Plans & Benefits Template contain the text "with deductible" or "after deductible," the **Mental/Behavioral Health and Substance Abuse Disorder Outpatient Services Tier 1 Subject to Deductible?** checkbox in the AVC is checked.

If **Mental/Behavioral Health Outpatient Services—Coinsurance—In Network (Tier 1)** is equal to **X% Coinsurance after deductible** or **X%** in the Plans & Benefits Template, the **Tier 1 Subject to Coinsurance?**  checkbox for Mental/Behavioral Health and Substance Abuse Disorder Outpatient Services in the AVC is checked. Then, [0.8 x (Mental/Behavioral Health Outpatient Services—Coinsurance—In Network (Tier 1))] + [0.2 × (Substance Abuse Disorder Outpatient Services—Coinsurance—In Network (Tier 1))] is mapped to the **Tier 1 Coinsurance, if different** field for Mental/Behavioral Health and Substance Abuse Disorder Outpatient Services in the AVC.

In the following two scenarios, [0.8 × (Mental/Behavioral Health Outpatient Services—Copay—In Network (Tier 1))] + [0.2 × (Substance Abuse Disorder Outpatient Services—Copay—In Network (Tier 1))] is mapped to the **Tier 1 Copay, if separate** field for Mental/Behavioral Health and Substance Abuse Disorder Outpatient Services in the AVC:

- 1. When **Mental/Behavioral Health Outpatient Services—Copay—In Network (Tier 1)** is equal to **\$X** or **\$X with deductible** in the Plans & Benefits Template.
- 2. When **Mental/Behavioral Health Outpatient Services—Copay—In Network (Tier 1)** is equal to **\$X after deductible** and the **Mental/Behavioral Health Outpatient Services—Coinsurance—In Network (Tier 1)** is equal to **No Charge**, **No Charge after deductible**, or **Not Applicable** in the Plans & Benefits Template.

If **Mental/Behavioral Health Outpatient Services—Copay—In Network (Tier 1)** is equal to **\$X after deductible** and **Mental/Behavioral Health Outpatient Services—Coinsurance—In Network (Tier 1)** is equal to **No Charge**, **No Charge after deductible**, or **Not Applicable** in the Plans & Benefits Template, then the **Tier 1 Copay applies only after the deductible?** checkbox for Mental/Behavioral Health and Substance Abuse Disorder Outpatient Services in the AVC is checked.

The logic described above (and captured generically in **[Table A-6](#page-20-0)**) also applies to the Tier 2 coinsurance and copay fields for Mental/Behavioral Health and Substance Abuse Disorder Outpatient Services unless both the Tier 2 copay and Tier 2 coinsurance are equal to **Not Applicable**. If **Mental/Behavioral Health Outpatient Services—Copay—In Network (Tier 2)** and **Mental/Behavioral Health Outpatient Services— Coinsurance—In Network (Tier 2)** are both equal to **Not Applicable**, then the **Check AV Calc** procedure will use the **Mental/Behavioral Health Outpatient Services—Copay—In Network (Tier 1)** and **Mental/Behavioral Health Outpatient Services—Coinsurance—In Network (Tier 1)** values when mapping to the Tier 2 checkboxes and fields for Mental/Behavioral Health and Substance Abuse Disorder Outpatient Services in the AVC. If **Substance Abuse Disorder Outpatient Services—Copay—In Network (Tier 2)** and **Substance Abuse Disorder Outpatient Services—Coinsurance—In Network (Tier 2)** are both equal to **Not Applicable**, then the **Check AV Calc** procedure will use the **Substance Abuse Disorder Outpatient Services—Copay—In Network (Tier 1)** and **Substance Abuse Disorder Outpatient Services— Coinsurance—In Network (Tier 1)** values for Substance Abuse Disorder Outpatient Services when mapping to the Mental/Behavioral Health and Substance Abuse Disorder Outpatient Services Tier 2 fields in the AVC.

**[Table A-6](#page-20-0)** shows the detailed mappings described in this section.

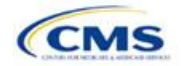

Version 1

<span id="page-20-0"></span>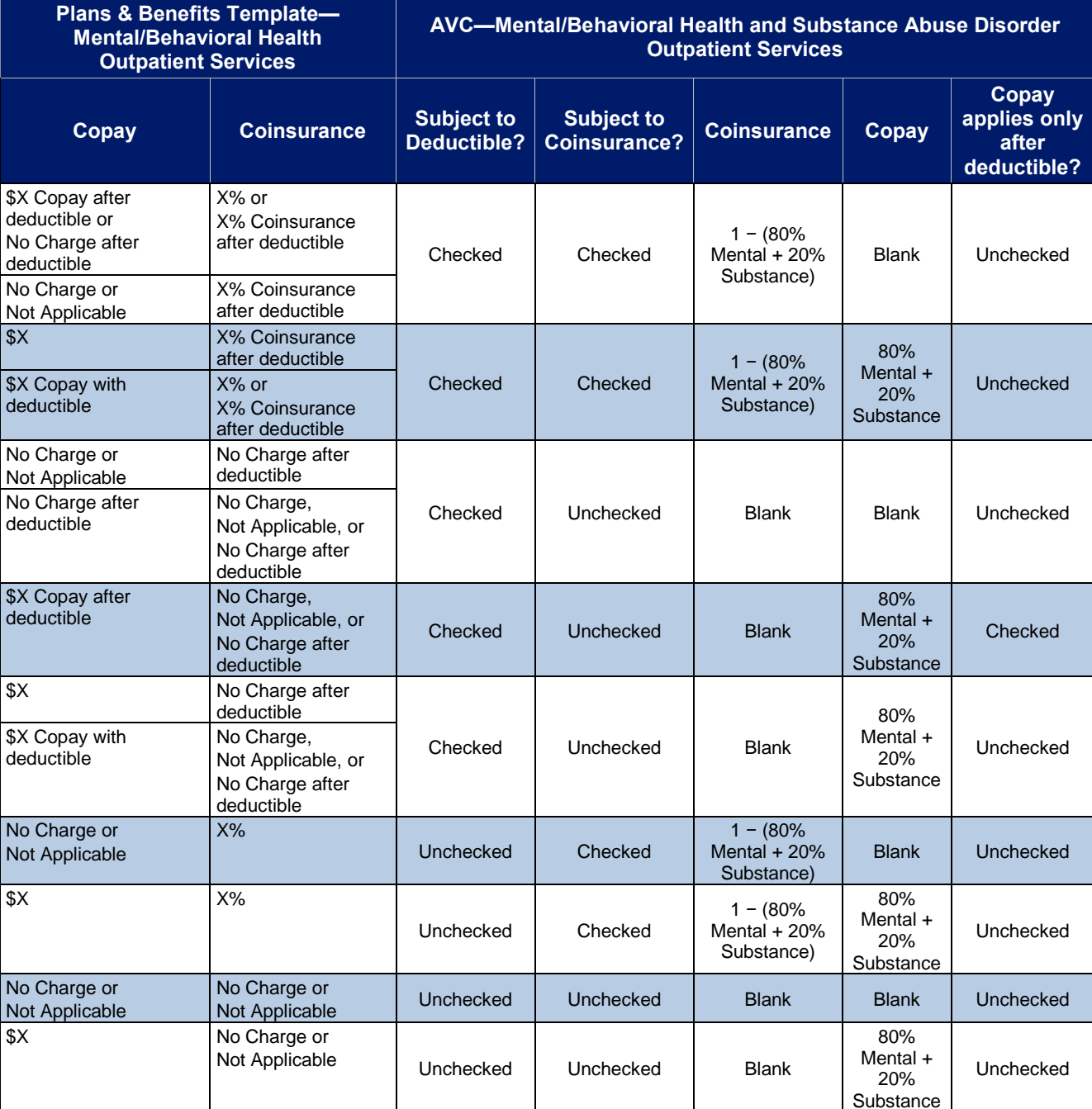

#### **Table A-6. Mental/Behavioral Health and Substance Abuse Disorder Outpatient Cost-Sharing Mapping between Plans & Benefits Template and AVC**

# *6.11.5 Drugs*

The Plans & Benefits Template and the AVC require cost sharing for four types of drugs: Generic Drugs, Preferred Brand Drugs, Non-Preferred Brand Drugs, and Specialty Drugs.

The AVC does not allow a drug benefit to have both a copay and a coinsurance not equal to the relevant default coinsurance. If a copay and a coinsurance (that differs from the relevant default coinsurance) are entered for a drug benefit in the Plans & Benefits Template, the AVC returns an error. If a drug benefit has only a copay, enter **No Charge**, **No Charge after the deductible**, or **Not Applicable** rather than **0%** or **0% Coinsurance after deductible** in the **Coinsurance—In Network (Tier 1)** or **Coinsurance—In Network (Tier 2)** fields in the Plans

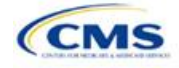

& Benefits Template to avoid an error from the AVC. Likewise, if a drug benefit has only a coinsurance, enter **No Charge**, **No Charge after the deductible**, or **Not Applicable** rather than **\$0** or **\$0 Copay after deductible** in the **Copay—In Network (Tier 1)** or **Copay—In Network (Tier 2)** fields in the Plans & Benefits Template.

#### *6.11.5.1 Specialty Drugs*

If the **Maximum Coinsurance for Specialty Drugs** field includes a positive number in the Cost Share Variances worksheet of the Plans & Benefits Template, the **Set a Maximum on Specialty Rx Coinsurance Payments?** checkbox in the AVC is checked, and the **Maximum Coinsurance for Specialty Drugs** field in the Plans & Benefits Template is mapped to the **Specialty Rx Coinsurance Maximum** field in the AVC. If the **Maximum Coinsurance for Specialty Drugs** field is blank in the Plans & Benefits Template, the **Set a Maximum on Specialty Rx Coinsurance Payments?** checkbox in the AVC is unchecked, and the **Specialty Rx Coinsurance Maximum** field in the AVC is left blank.

The **Maximum Coinsurance for Specialty Drugs** field (**Figure A-22**) is set at the plan variation level, allowing the values to differ between variations. However, the **Specialty Drugs Maximum Coinsurance** checkbox and **Amount** field (**Figure A-22**) cannot vary between Tier 1 and Tier 2.

#### **Figure A-22. Specialty Drugs Maximum Payment Fields in AVC**

Set a Maximum on Specialty Rx Coinsurance Payments? ا⊽ **Specialty Rx Coinsurance Maximum:** \$200

# **7. Zero Cost-Sharing and Limited Cost-Sharing Plan Variations**

Zero cost-sharing plan variations, which are required to have zero cost sharing for all EHB categories, are automatically assigned an AV of 100 percent because they cover 100 percent of the average enrollee's costs. Limited cost-sharing plan variations, which are required to have the same cost sharing and MOOPs as the standard plan for all EHB categories, must have the same AV as the standard plan. Although limited costsharing plan variations must provide zero cost sharing to certain individuals for EHB items or services furnished directly by the Indian Health Service, an Indian tribe, a tribal organization, or an urban Indian organization, or through referral under contract health services (45 CFR 156.420[b][2]), these CSRs are not represented in the Plans & Benefits Template and are not included in the AV calculation.

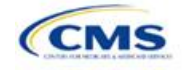